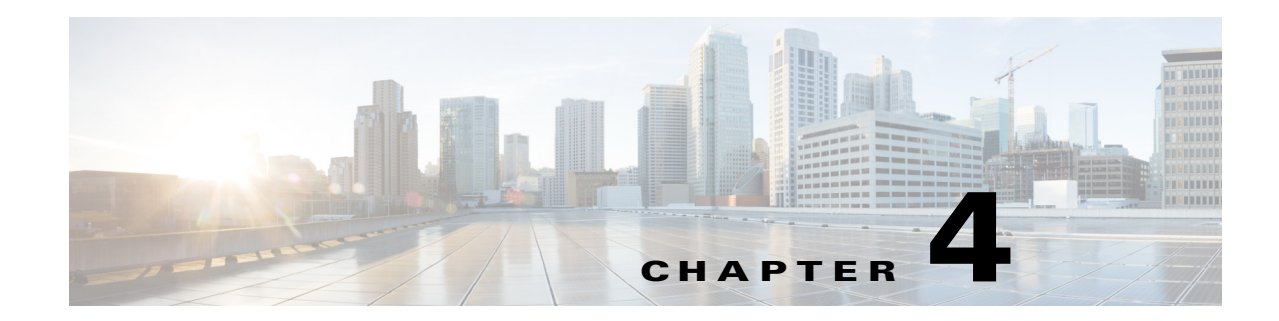

# **Installing the Cisco UCS Management Pack**

This chapter includes the following sections:

- [Installing the Cisco UCS Management Pack and Cisco UCS Management Service, page 4-1](#page-0-0)
- **•** [Installing the Cisco UCS Management Service on Multiple Servers / Agent Managed Computers,](#page-1-0)  [page 4-2](#page-1-0)
- **•** [Upgrading the Management Pack, page 4-4](#page-3-0)
- **•** [Uninstalling the Cisco UCS Management Pack, page 4-4](#page-3-1)
- **•** [Uninstalling Cisco UCS Management Service, page 4-5](#page-4-0)
- **•** [Adding a Cisco UCS Domain to Operations Manager, page 4-6](#page-5-0)

# <span id="page-0-0"></span>**Installing the Cisco UCS Management Pack and Cisco UCS Management Service**

#### **Prerequisites:**

- The domain account with local administration rights should be used to install the Management Pack and/or the Management Service on Management Servers or Gateway Servers. This account should also be used to install the Management Service on the Operations Manager agent managed computers.
- **•** You need to have.NET 4.0 installed on your computer
- **Step 1** Launch the Cisco UCS Management Pack Installer.
- **Step 2** In the **Setup Wizard** screen, click **Next**.
- **Step 3** In the **License Agreement** screen, do the following:
	- **a.** Review the End User License Agreement.
	- **b.** Click the **I accept the terms in the License Agreement** radio button.
	- **c.** Click **Next**.
- **Step 4** In the **Product Registration** screen, do the following:
	- **a.** In the **Username** field, enter your name.
	- **b.** In the **Organization** field, enter the name of your company.

**c.** Click the **Next** button.

The user name is required, but the organization name is optional.

- **Step 5** In the **Setup Type** screen, choose one of the following options and then click **Next**:
	- **• Custom**—To choose which components you want to install. Continue with [Step 6](#page-1-1) if you chose this option.
	- **• Complete**—To install all components of the Cisco UCS Management Pack. Continue with [Step 7](#page-1-2) if you chose this option.
- <span id="page-1-1"></span>**Step 6** In the **Custom Setup Type** screen, check the check boxes for the components you want to install and then click **Next**:
	- **• Import Management Pack**—Imports the Cisco UCS Management Pack and related components into the management group. You can import the Cisco UCS management pack into any management server in the management group.

**Note** The Management Pack can be imported only on Operations Manager Management Server.

**• Install Cisco UCS Management Service**—Installs the proxy agent that provides a bridge between Operations Manager and the Cisco UCS domain. This service maintains the Cisco UCS connections pool and provides Cisco UCS data to the management pack.

 $\mathscr{P}$ 

**Note** You can install the Cisco UCS Management Service only if you either choose to import the Management Pack also or the Management Pack is already imported in the Management Group.

**Note** The Cisco UCS Management Service can be installed on more than one Operations Manager Management Server, Gateway Server and Agent managed Computers.

- <span id="page-1-2"></span>**Step 7** In the **Select Installation Folder** screen, accept the default installation folder or click **Browse** to navigate to a different folder, and then click **Next**.
- **Step 8** On the **Ready to Install** screen, click the **Install** button to start the installation.

After the Cisco UCS Management Pack is successfully installed, the **Installation Complete** screen is displayed

It also installs the PowerShell module for Cisco IMC management pack. This module is installed within the folder structure where the management pack related files are installed..

**Step 9** Uncheck the **Upgrade existing UCS Domain Instances** check box if you do not want to update the existing Cisco UCS Manager instances (Applicable only in case of upgrade), and Click the **Finish** button to exit.

# <span id="page-1-0"></span>**Installing the Cisco UCS Management Service on Multiple Servers / Agent Managed Computers**

You can install the Cisco UCS Management Service on more than one Operations Manager Management Server, Gateway Server, or Agent Managed Computers.

Ι

**Note** Each instance of the Cisco UCS Management Service manages the Cisco UCS domains assigned to it. There is no load balancing or high availability (HA) between instances of the Cisco UCS Management Service.

**Note** A domain account or local account with local administrative rights should be used to install the Management Service.

#### **Prerequisite:**

Import the Management Pack into the management group. The domain account with local administration rights should be used to install the Management Service.

- **Step 1** Launch the Cisco UCS Management Pack Installer.
- **Step 2** In the **Setup Wizard** screen, click **Next**.
- **Step 3** In the **License Agreement** screen, do the following:
	- **a.** Review the End User License Agreement.
	- **b.** Click the **I accept the terms in the License Agreement** radio button.
	- **c.** Click **Next**.
- **Step 4** In the **Product Registration** screen, do the following:
	- **a.** In the **Username** field, enter your name.
	- **b.** In the **Organization** field, enter the name of your company.
	- **c.** Click the **Next** button.

The user name is required, but the organization name is optional.

- **Step 5** In the **Setup Type** screen, choose **Custom** and then click **Next**:
- **Step 6** In the **Features to Install** screen, check the check boxes for the components you want to install and then click **Next**:
	- **• Install Cisco UCS Management Service**—Installs the proxy agent that provides a bridge between Operations Manager and Cisco UCS. This service maintains the Cisco UCS connections pool and provides Cisco UCS data to the management pack.
	- **•** Add a desktop shortcut for the Cisco UCS Management Service Configuration GUI.

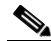

- **Note** The option to import the Cisco UCS Management Pack is disabled if you have already imported the management pack.
- **Step 7** In the **Select Installation Folder** screen, accept the default installation folder or click **Browse** to navigate to a different folder, and then click **Next**.
- **Step 8** On the **Ready to Install** screen, click the **Install** button to start the installation.

After the Cisco UCS Management Service is successfully installed, the **Installation Complete** screen is displayed.

**Step 9** Click the **Finish** button to exit.

Ι

#### **Adding a Firewall Exception for the Cisco UCS Management Service**

Before you start monitoring your Cisco UCS domain, enable the following inbound rules in the Windows Firewall with Advanced Security on the computer where you run the Cisco UCS Management Service:

- **1.** File and Printer Sharing:
	- **a.** Echo-Request—ICMPv4-In
	- **b.** Echo-Request—ICMPv6-In
- **2.** Remote Service Management (RPC)
- **3.** Remote Service Management (RPC-EPMAP)

## <span id="page-3-0"></span>**Upgrading the Management Pack**

- **•** The Cisco UCS Manager management pack, Release 3.x does not support direct upgrade from Release 2.6. You need to uninstall the previous release and install, Release 3.x
- **•** Any Cisco UCS Manager Management Pack, Release 3.x can be upgraded to the latest release. To upgrade the management pack, run the Cisco UCS Management Pack v3.x installer and choose **Upgrade**. Once the installation is complete, check the **Upgrade existing UCS Domain instances** check box and click **Finish**.

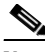

**Note** The Upgrade existing UCS Domain Instances check box is checked by default. Upon completing installation, the PowerShell window is displayed where the existing UCS Manager instances in the Cisco UCS Management Pack are updated.

# <span id="page-3-1"></span>**Uninstalling the Cisco UCS Management Pack**

#### **Using Operations Manager Console**

**Step 1** In the **Operations Manager** applications, click the **Go** tab on the menu bar. **Step 2** From the drop-down list, select **Administration**. **Step 3** On the **Administration** column, click **Management Packs**. A list of management packs appear on the right pane. **Step 4** Select **Cisco UCS Manager Management Pack** and select **Properties** from the **Actions** pane. **Cisco UCS Manager Management Pack** page appears. **Step 5** Click the **Dependencies** tab. **Step 6** Note the list of all the Management Packs that depend on the selected Management Pack. **Step 7** Click **Cancel**. The page redirects to the **Operations Manager** page.

- **Step 8** On the **Operations Manager** page, select the management pack dependencies that you noted in **Step 6**, and then delete the dependencies individually.
- **Step 9** Open Control Panel. Select Program and Features.
- **Step 10** Remove **Cisco UCS Management Pack**.

**Note Step 9 and Step 10** should be performed on all the Management Servers and Gateway Servers and Agent Managed Computers where the management pack or management service, or both were installed.

#### **Using Operations Manager Cmdlets**

To uninstall the Cisco UCS Management Pack, complete the following steps.

**Step 1** Open **Operations Manager Shell** on a management server. **Step 2** Run the following cmdlet to remove all the UCS domains added for monitoring. Get-SCOMManagementPack | Where-Object {\$\_.References.Contains("CiscoUcsm")} | Remove-SCOMManagementPack Wait for all the configured Cisco UCS domain instances to be removed from **Operations Manager**. **Step 3** Open Control Panel. Select **Program and Features. Step 4** Remove **Cisco UCS Management Pack**.

**Note Step 3** through **Step 4** should be performed on all the Management Servers and Gateway Servers and Agent Managed Computers where the management pack or management service, or both were installed.

## <span id="page-4-0"></span>**Uninstalling Cisco UCS Management Service**

To uninstall Cisco UCS Management service from a Management server where service and management pack is installed, follow these steps:

- **Step 1** Double-click Cisco UCS MP msi installer.
- **Step 2** Click **Change** button.
- **Step 3** Uncheck the **Install Cisco UCS Management Service** check box.
- **Step 4** Click **Next**.
- **Step 5** Click **Change**.

# <span id="page-5-0"></span>**Adding a Cisco UCS Domain to Operations Manager**

#### **Guidelines for adding a Cisco UCS Domain to Operations Manager**

You can only add Cisco UCS domains on servers (trusted domain) where either management pack is imported or the Cisco UCS Management Service is installed. We recommend that you follow the guidelines below when you configure Operations Manager to monitor Cisco UCS domains through the Add Monitoring wizard.

Complete the following steps to add a Cisco UCS domain to Operations Manager.

- **Step 1** In the Operations Manager application, click the Go tab in the menu bar.
- **Step 2** From the drop-down menu, choose **Authoring**.
- **Step 3** In the **Authoring** column, choose **Cisco Unified Computing Systems**.
- **Step 4** In the **Tasks** panel, click the **Add Monitoring** wizard.
- **Step 5** On the **Select Monitoring Type** page of the **Add Monitoring** wizard, choose Cisco Unified Computing Systems from the **Select the Monitoring Type** list and click **Next**.
- **Step 6** On the **General Information** page of the **Add Monitoring** wizard, do the following:
	- **a.** In the **IP Address/Hostname** field, enter the IP address or hostname of the Cisco UCS domain. This is the virtual IP address that you use to access the Cisco UCS Manager in that domain.
	- **b.** In the Port Number field, enter the port number that is used to connect to the Cisco UCS domain. This is the port number specified in the HTTP or HTTPS configuration for the Cisco UCS domain.
	- **c.** In the **Connection Mode** check box, do one of the following:
		- **–** Check the check box for secure (HTTPS) connections.
		- **–** Uncheck the check box for non-secure (HTTP) connections using default port 80.
	- **d.** In the **Proxy Server** pane, check the **Enable Proxy Configuration** checkbox to enter the proxy details.
		- **–** In the **Host** field, enter the IP address of the proxy server.
		- **–** In the **Port** field, enter the post number used to connect to the proxy server.
		- **–** Check the **Enable Proxy Authentication** checkbox if a proxy requires authentication.
		- **–** In the **Username** field, enter the user name configured on the proxy server.
		- **–** In the **Password** field, enter the password of the proxy server.
	- **e.** Choose the Machine Type (Management Server, Gateway Server, or an Agent Managed Computer) and Service Machine where the Management Service is running.
	- **f.** Click **Test Connection** to verify that Operations Manager can connect to the Cisco UCS domain.

If you receive an error after you click **Test Connection**, contact your Network Administrator.

For secure connections, if there is an issue with the server certificate and a security alert dialog box is displayed, review the warnings and follow the instructions in the dialog box.

Ι

**g.** In the **Authentication** dialog box, enter the **Username** and **Password** and click **OK**.

If the Cisco UCS Manager is configured for domain authentication, you must enter the user name in the following format: <*username*@*domainname*>. The *domainname* is the UCS authentication domain name (not the LDAP domain name) configured under **Administration > User Management > Authentication** in Cisco UCS Manager.

**h.** If the connection is successful and a message box is displayed, click **OK**.

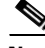

**Note** The dialog box validates the state of Management Service if the Management Server or Agent Managed Computer (trusted boundary) within the same active directory as the operations console machine is chosen. You can additionally start the Management Service if it stops. If you are a console user trying to add the UCS Domain, you should have Local Administration rights on the Management Server or Agent Managed Computer. This is required to find out the state of the Management Service and remotely start the Management Service.

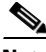

**Note** When you choose a Gateway Server or Agent Managed Computer (un-trusted boundary) you have the option to proceed even when the test connection to UCS Domain fails due to connectivity problem. You need to make sure that the Cisco UCS management service is running on the Gateway Server or Agent Managed Computer (untrusted boundary).

- **i.** Click **Next**.
- **Step 7** On the **Instance Name** page of the **Add Monitoring** wizard, do the following:
	- **a.** In the **Name** field, accept the default Cisco UCS domain name that was added to the field.

We recommend that you do not change the default Cisco UCS domain name.

- **b.** In the **Description** field, enter a description of the Cisco UCS domain.
- **c.** In the **Management Pack** section, continue with the default settings. Or check the **Use Existing Management Pack or Create new** check box to save the current Cisco UCS domain in a different Management Pack and then do one of the following:
	- **–** From the drop-down list, choose the existing management pack.

We recommend that you use the existing management pack with its predefined timers and configuration. The Default Management Pack is the first management pack that is displayed in the list when creating an override. Do not save anything new to the default management pack.

- **–** Click **New** to create and define a new management pack for this Cisco UCS domain.
- **d.** Click **Next**.
- **Step 8** On the **Run As Account Summary** page, click **Add**.
- **Step 9** If you want to associate a new run-as account to the UCS Domain, click **New** to add a new run-as account for this UCS Domain.

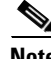

**Note** From Release 3.1(2), the new run as account created from this dialog box has the distribution policy set to more secure. In earlier release, the new run as account created has the distribution policy set to less secure.

ו

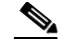

**Note** For inventory collection and fault monitoring of UCS domain, the account should have read-only privileges in the Cisco UCS Manager. For actions such as Acknowledge Fault and Launch KVM Console, you need higher privileges. See: [http://www.cisco.com/c/en/us/support/servers-unified-computing/ucs-manager/products-installation-an](http://www.cisco.com/c/en/us/support/servers-unified-computing/ucs-manager/products-installation-and-configuration-guides-list.html) d-configuration-guides-list.html

**Step 10** Click **Next**.

**Step 11** On the **Configuration Summary** page, review the summary and click **Create**.

The template for monitoring the Cisco UCS domain is created.

O,

**Note** To enable monitoring of Cisco UCS, you must associate Run As Profile, which is created by this management pack, with the Run As account.

If a **Run-As** account is not associated in **Step 9**, you can manually create the account and associate it to a profile from the Operations Manager Console application.

**Note** The **Add Monitoring** Wizard is available on systems where either the Management Pack or Management Service is installed using the installer.

### **Adding a New UCS Domain or Updating Existing Domains using PowerShell Cmdlets**

You can add a new UCS domain or update existing domains using PowerShell cmdlets. For more details see Adding or Updating UCS Instance or Instances, page 9-2